## **INSERIMENTO FATTURA ELETTRONICA SU MEPA**

Si riportano di seguito le indicazioni operative per poter creare una fattura elettronica utilizzando uno degli strumenti gratuiti messi a disposizione dal MEPA. Per accedere al form di compilazione della fattura bisognerà effettuare l'accesso all'**Area Personale** sul sito https://www.acquistinretepa.it e cliccare sulla voce **Gestione fatture elettroniche.** 

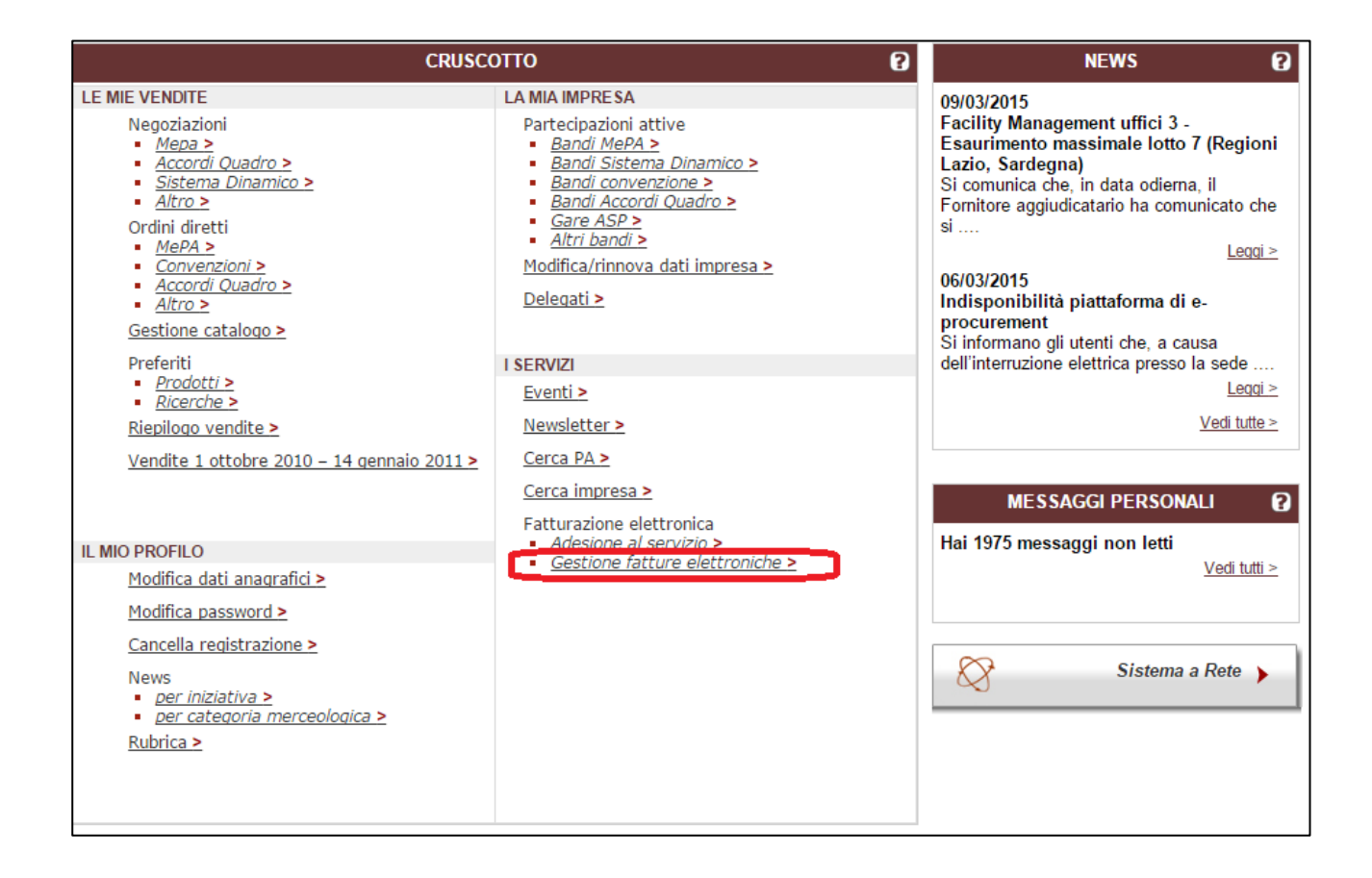

Saranno visibili le varie sezioni da compilare. La prima sezione è quella relativa al **Cedente\Prestatore**, alla quale si accede cliccando sulla freccia a destra.

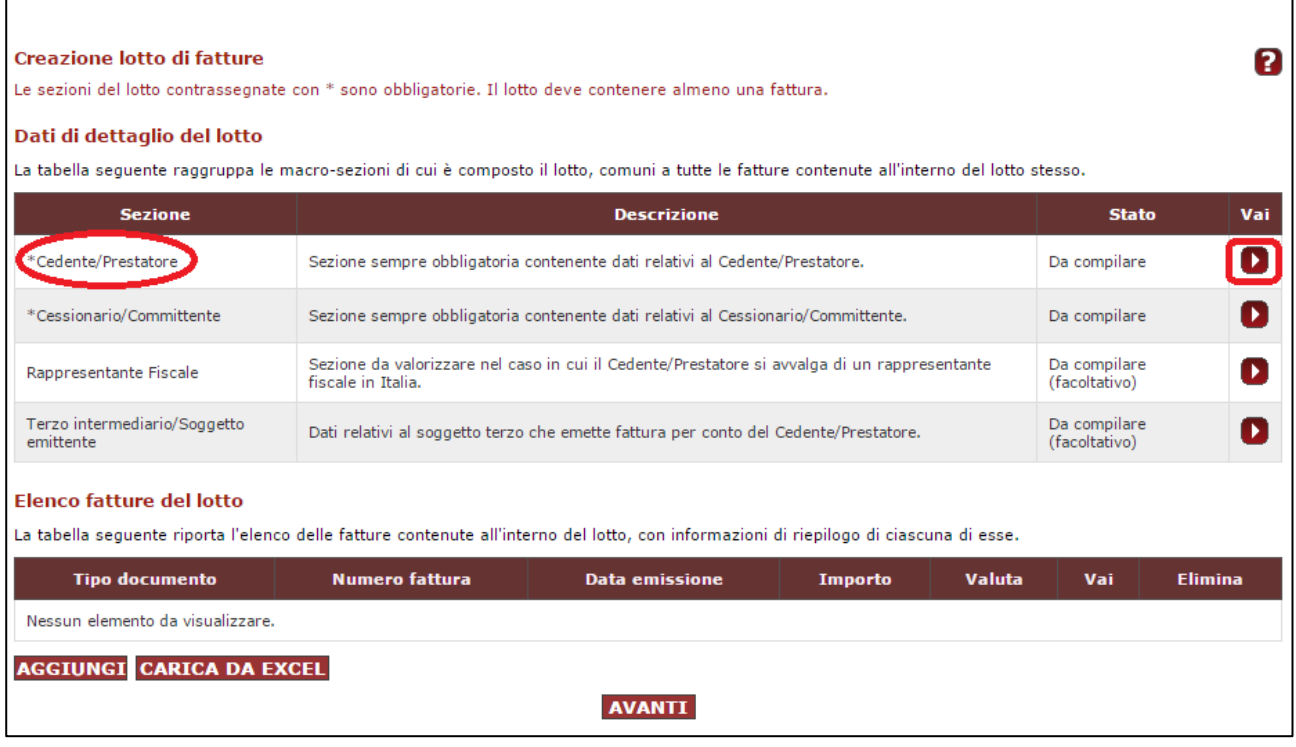

I dati relativi a tale sezione risultano in gran parte compilati in quanto sono già stati inseriti dal singolo fornitore al momento della registrazione al MEPA.

**N.B! In fondo alla schermata va compilato opportunamente il campo RIFERIMENTO AMMINISTRAZIONE (campo 1.2.6 del tracciato) dell'ufficio al quale si intende recapitare la fattura. Ricordiamo che in mancanza di tale dato comporterà grossi impedimenti al recapito della fattura all'ufficio destinatario competente, prolungando di fatto la tempistica dei pagamenti della stessa. Il Riferimento Amministrazione verrà comunicato al fornitore da parte dell'Ufficio di riferimento o comunque verrà messo a disposizione sul sito istituzionale dell'Università.**

Dopo verificato i dati e inserito il Riferimento Amministrazione, clicchiamo sul pulsante **Salva e Procedi.**

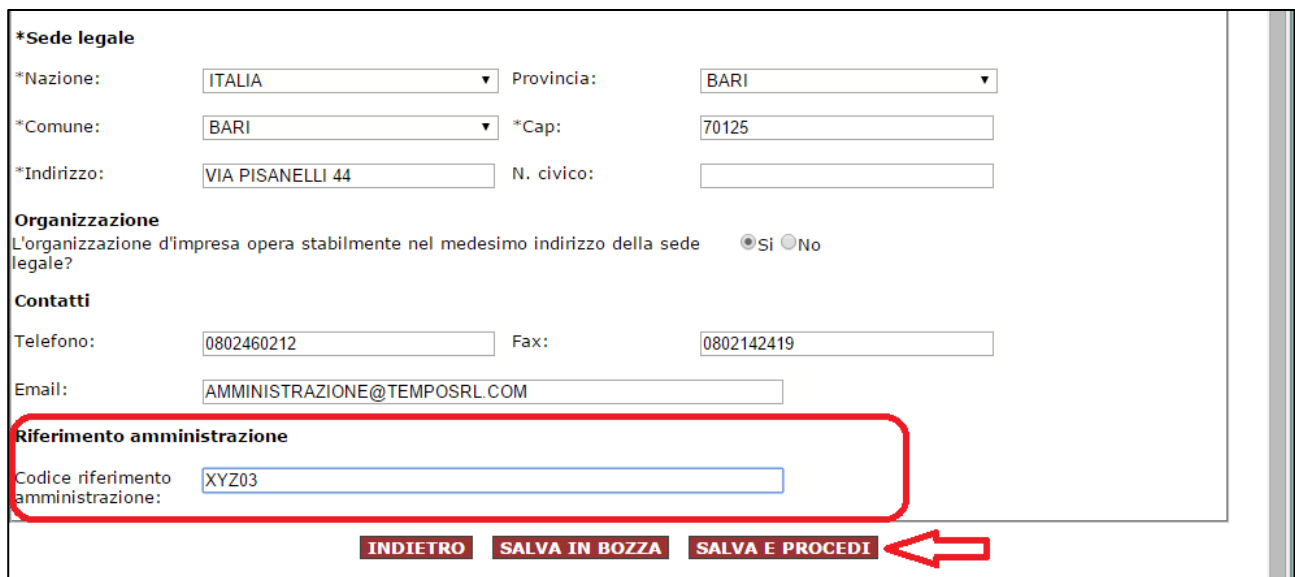

A questo punto la sezione **Cedente\Prestatore** risulterà compilata. Procediamo a compilare la sezione successiva **Cessionario\Committente**, cliccando sulla freccia a destra.

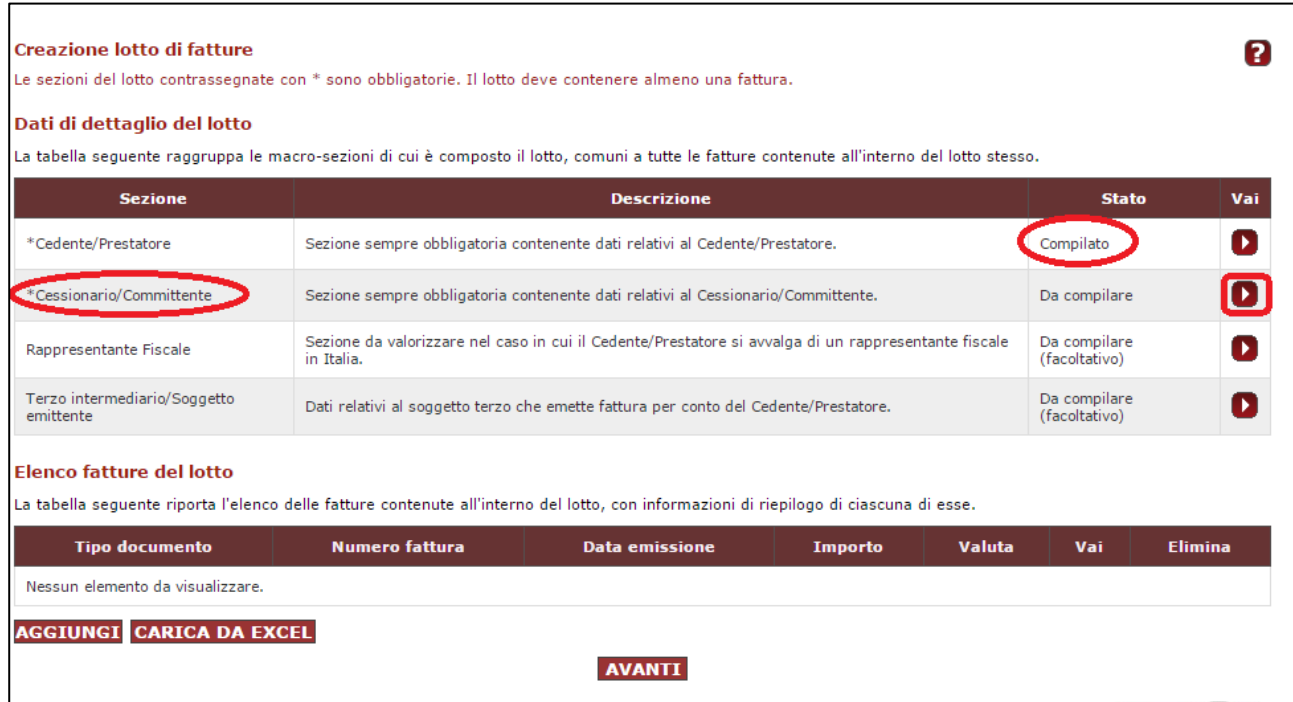

Si aprirà la relativa sezione e il primo campo da inserire è il **Codice Univoco di Ufficio-IPA** dell'Ente destinatario. Per essere certi di inserire il codice corretto clicchiamo sulla freccia di accesso alla **Ricerca codice IPA.**

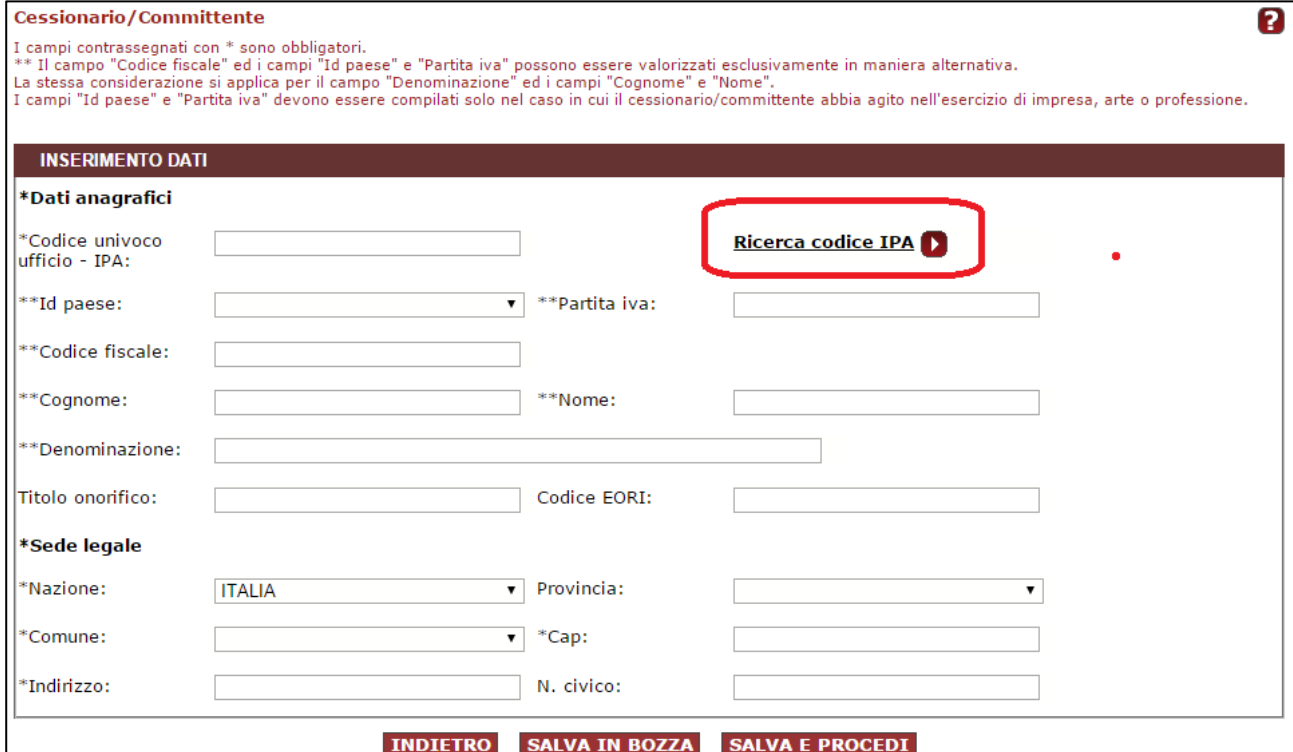

E' consigliabile fare la ricerca per Codice Fiscale, ma può essere fatta anche per descrizione; quindi inseriamo il codice fiscale del destinatario e clicchiamo su **Ricerca**. Comparirà la riga relativa all'ente ricercato. Clicchiamo sul pallino per selezionarlo e poi sul pulsante **Associa Codice.**

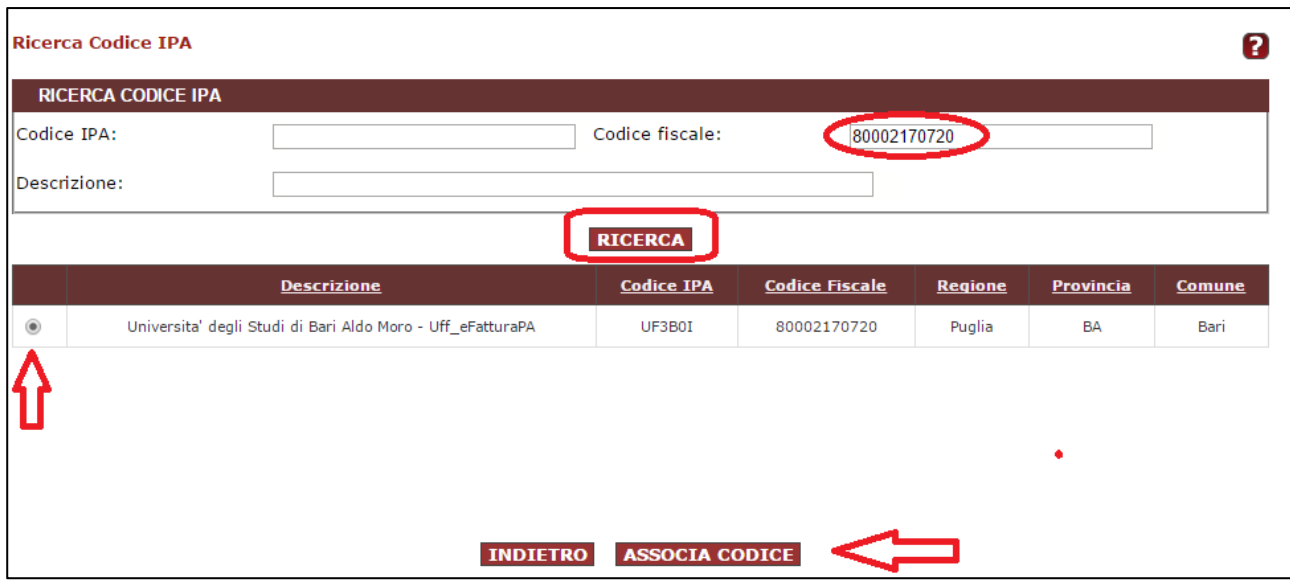

In questo modo il campo **Codice Univoco di Ufficio-IPA** e gli altri campi obbligatori relativi al Cedente\Prestatore, risultano automaticamente compilati. Possiamo quindi cliccare sul pulsante **Salva e Procedi.**

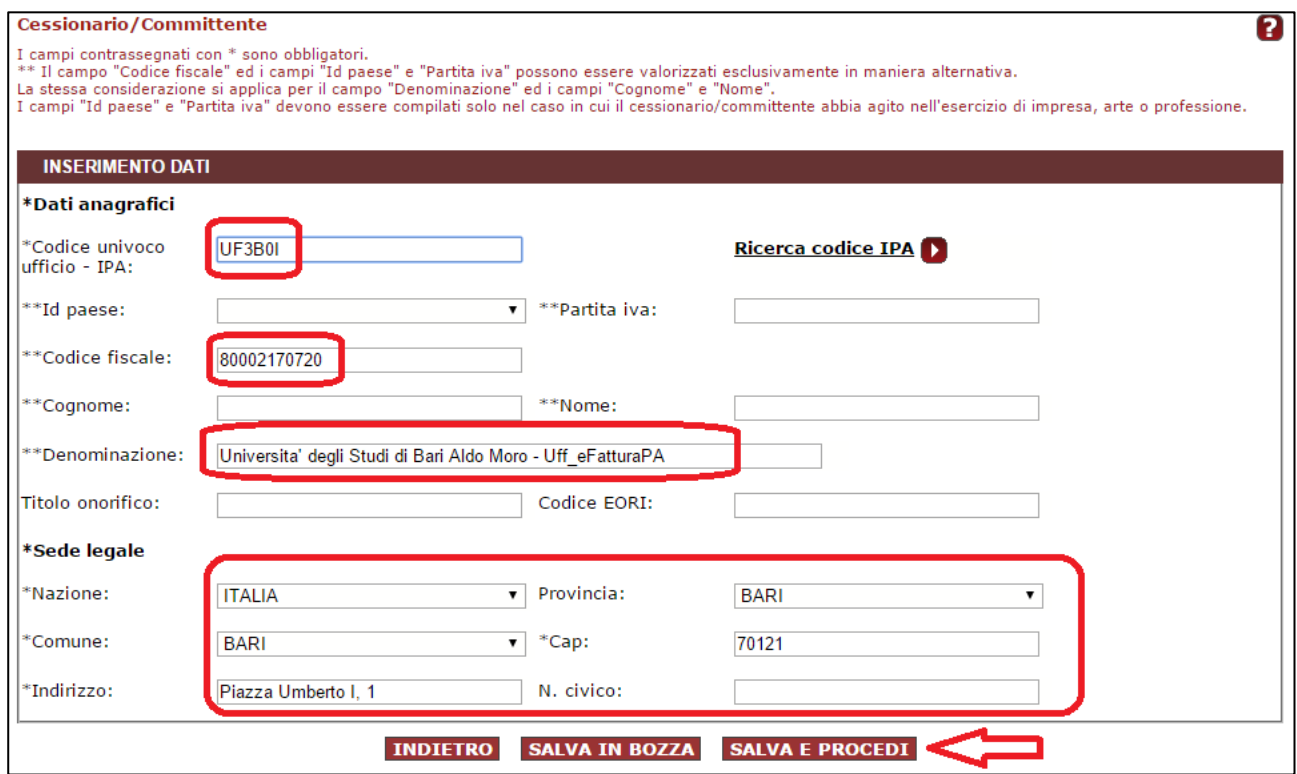

A questo punto la sezione **Cessionario\Committente** risulterà compilata. Le altre due sezioni **Rappresentante Fiscale e Terzo intermediario\Soggetto emittente** sono facoltative. Procediamo a compilare la fattura cliccando sul pulsante **Aggiungi** in basso a sinistra. a compilare la fattura cliccando sul pulsante **Aggiungi** in basso a sinistra.

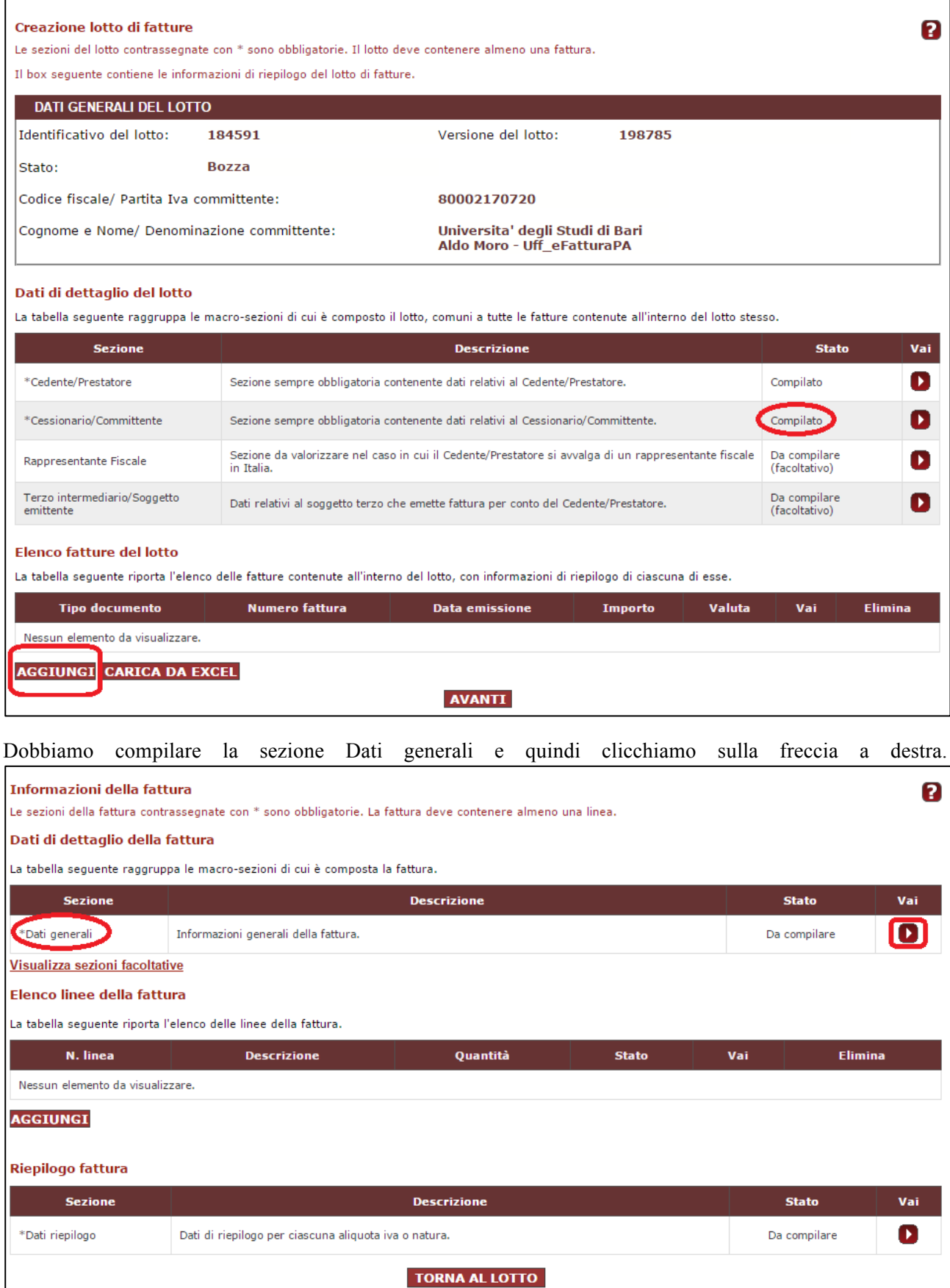

Compiliamo opportunamente i **Dati generali del documento** ricordando che solo i campi contrassegnati da asterisco (\*) sono obbligatori.

2

## Dati generali

I campi contrassegnati con \* sono obbligatori solo nel caso in cui anche la corrispondente sotto-sezione sia obbligatoria.

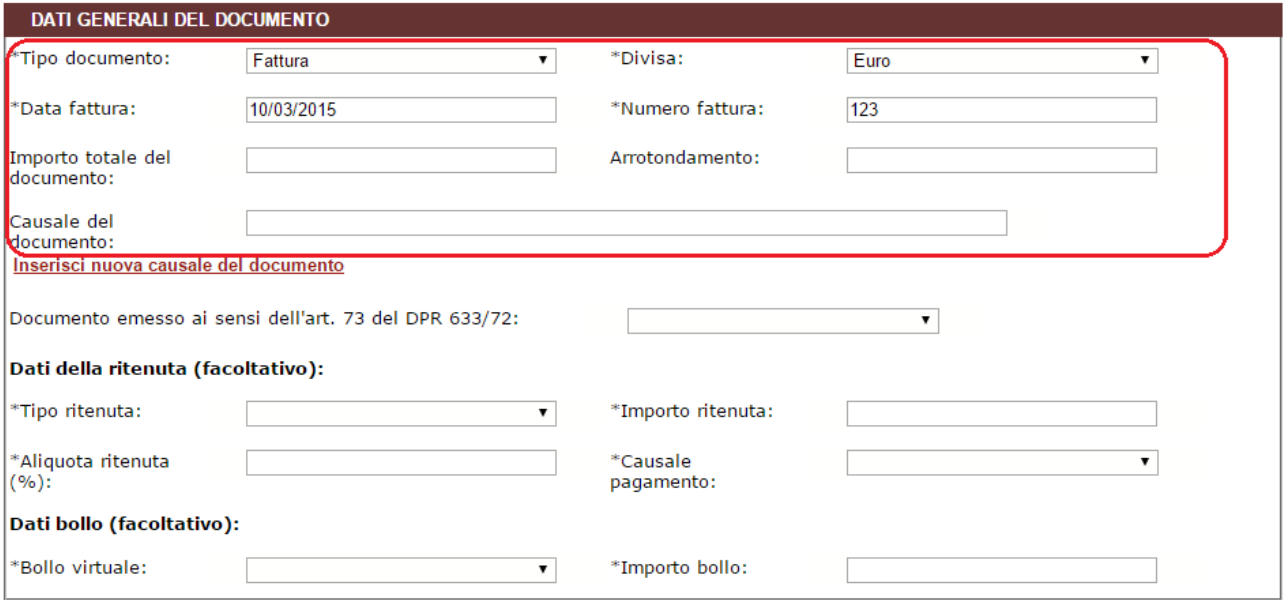

I campi relativi alla **Cassa professionale di appartenenza** sono facoltativi e vanno compilati solo per le fatture di professionisti. Facoltativa è anche la sezione relativa a **Sconti e Maggiorazioni complessivi.**

Dopo aver compilato i campi che ci interessano clicchiamo sul pulsante **Salva e Procedi**.

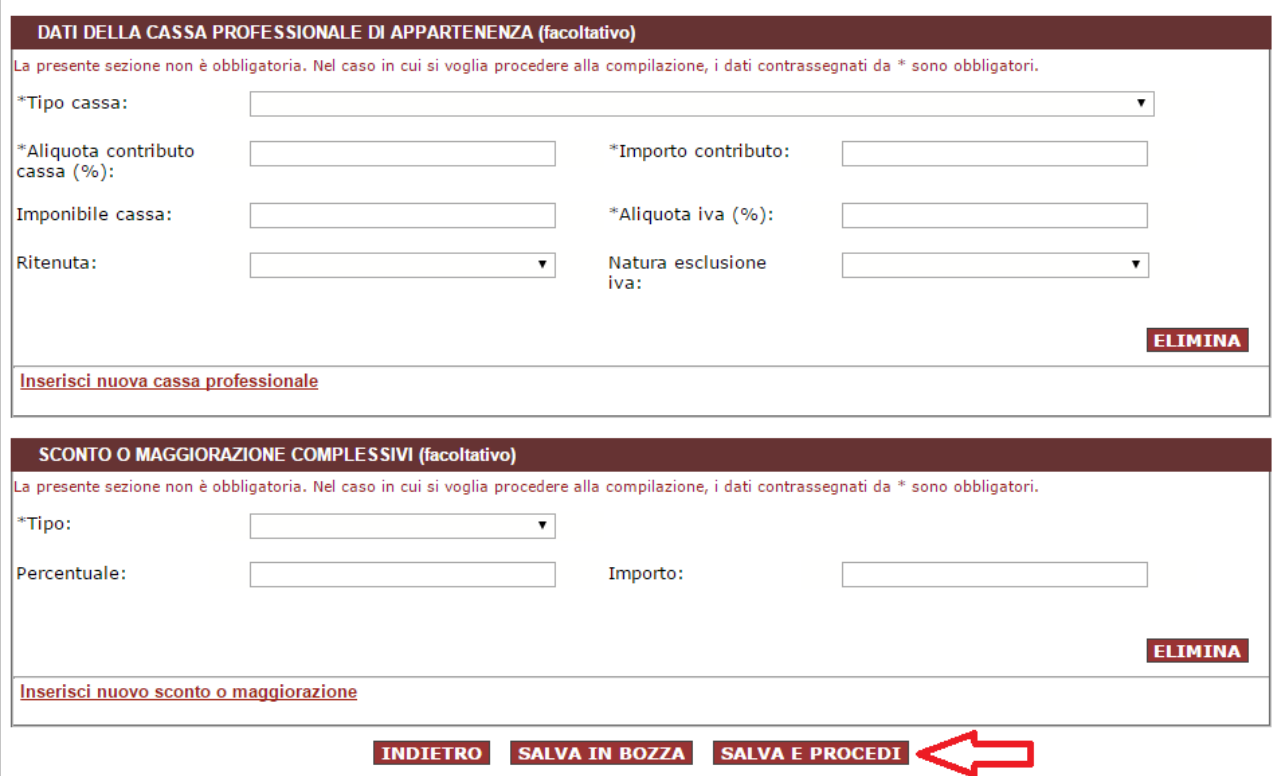

A questo punto la sezione **Dati generali** risulterà compilata.

**N.B! E' importante che vengano compilate anche le sezioni facoltative opportune, nelle quali andranno inseriti il codice identificativo di gara (CIG), tranne i casi di esclusione dall'obbligo di tracciabilità di cui alla Legge n. 136 del 13 agosto 2010 e il codice unico di progetto (CUP), ove previsto.** 

Per poter visualizzare le sezioni facoltative clicchiamo sul tasto **Visualizza sezioni facoltative.**

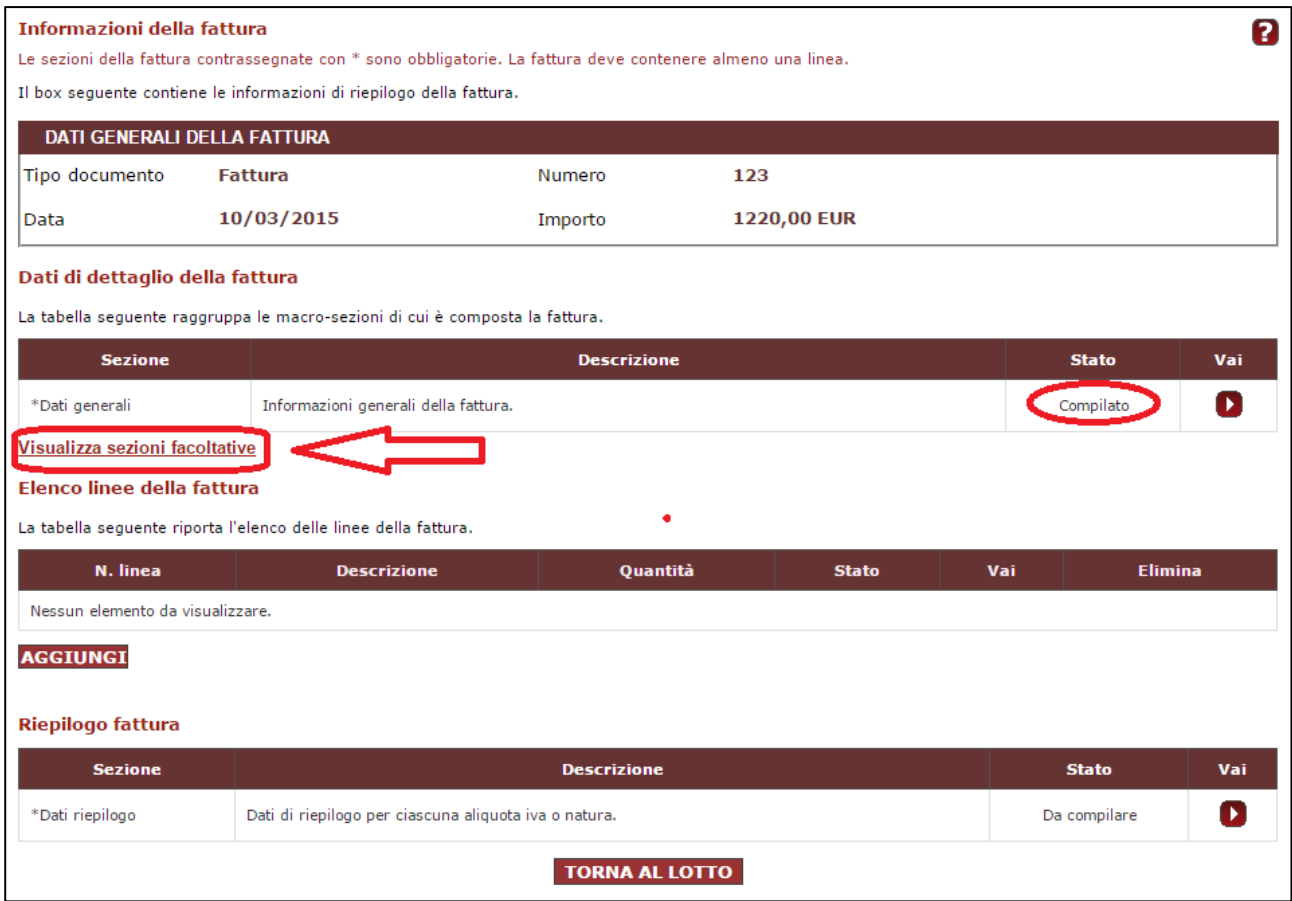

Saranno visibili le sezioni facoltative e a seconda che la fornitura di beni o servizi sottenda ad un ordine, contratto o convenzione, si dovrà compilare la sezione opportuna, cliccando sulla freccia a destra. Nel nostro caso, a mero scopo esemplificativo, supponiamo di inserire le informazioni relative all'ordine di fornitura ricevuto dall'Ente e a seguito del quale stiamo emettendo fattura. Ovviamente ciascun fornitore compilerà la sezione opportuna, a seconda del caso concreto. Clicchiamo quindi sulla freccia corrispondente alla sezione **Dati ordini di acquisto.**

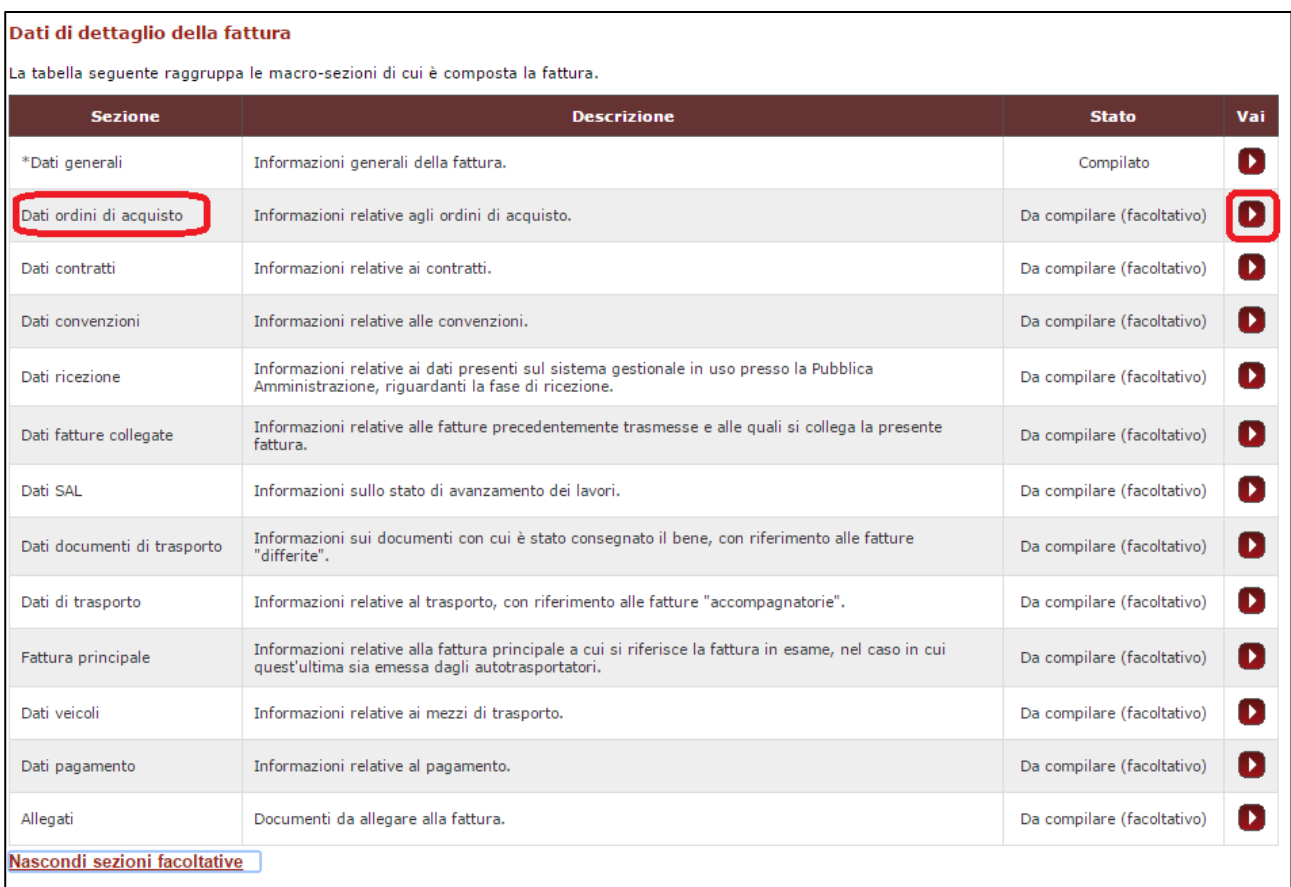

Se l'ordine al quale si riferisce la fattura è presente sul MEPA, metteremo il pallino su "Sì" e indicheremo la Tipologia di operazione e l'Id Operazione. Se l'ordine non è presente sul MEPA, metteremo il pallino su "No", inseriremo l'Id Documento (il numero di buono d'ordine a cui si riferisce la fattura), la Data, il CIG e il CUP e cliccheremo sul pulsante **Salva e Procedi.**

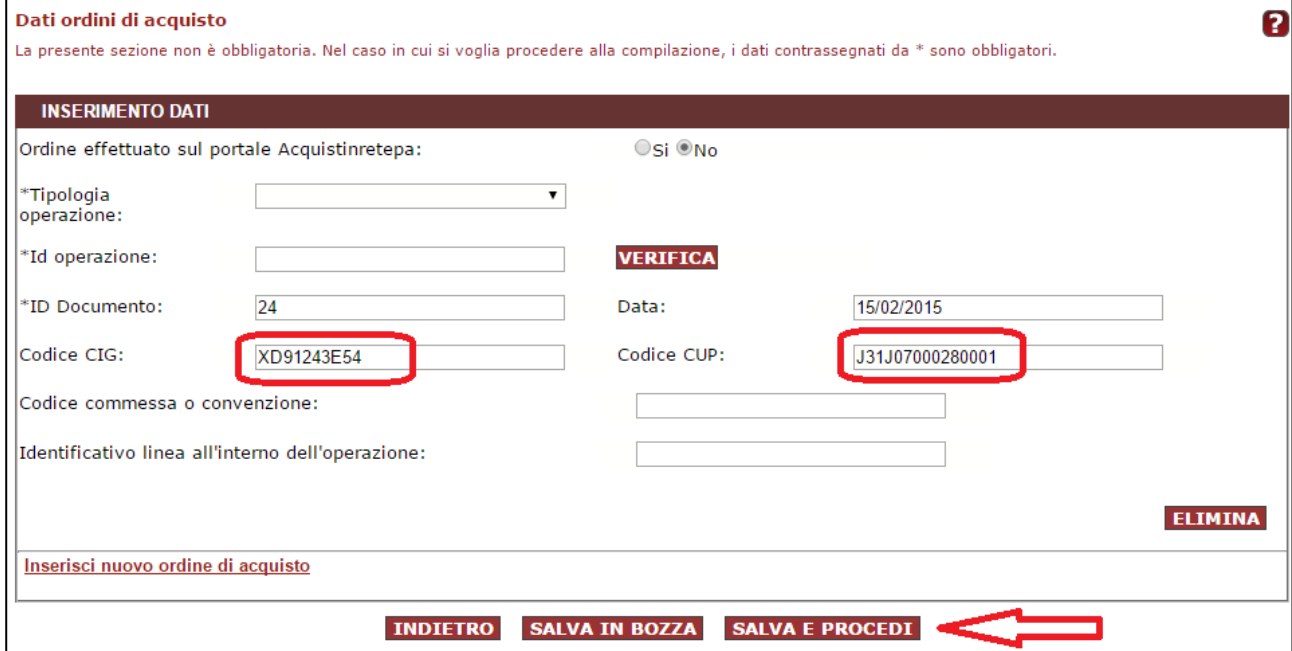

Tutte le altre sezioni facoltative potranno essere compilate a seconda dei casi e delle specifiche esigenze.

Procediamo a compilare la fattura cliccando sul pulsante **Aggiungi** in basso a sinistra, nella sezione **Elenco linee della fattura.**

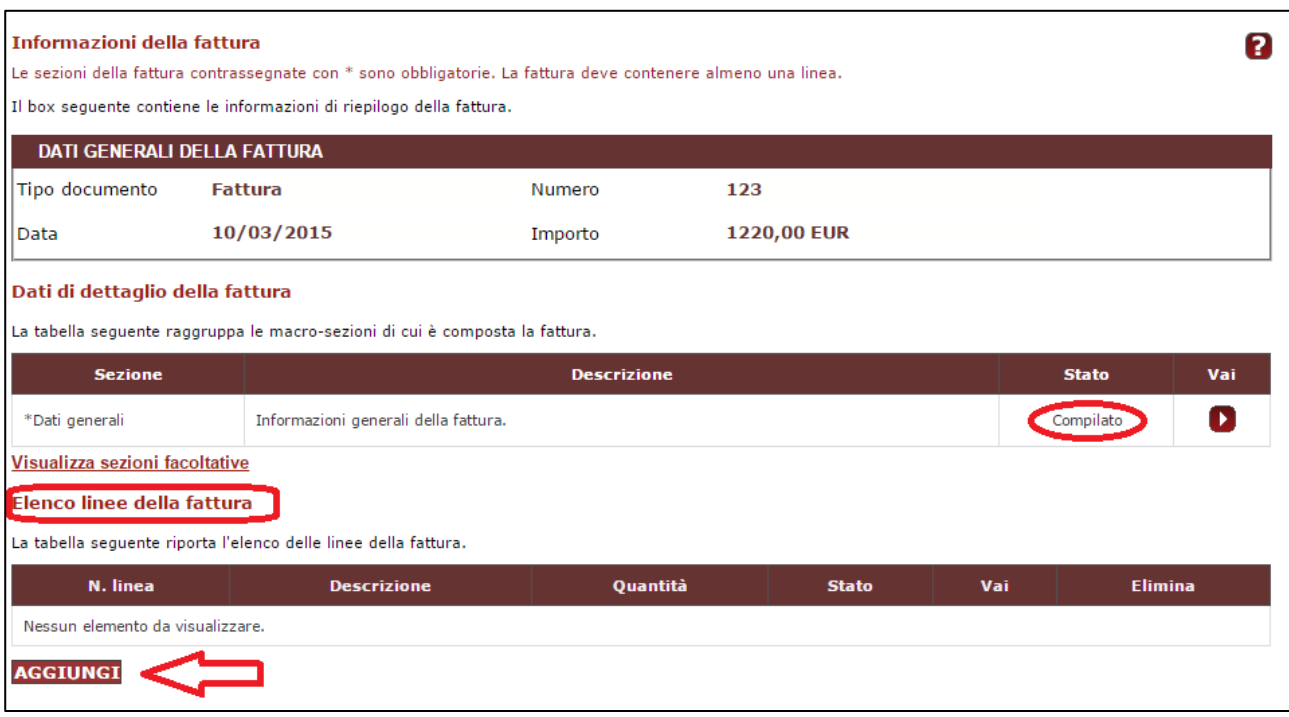

Compiliamo i dati opportunamente e selezioniamo dal menu a tendina l'ordine a cui si riferisce la fornitura, che abbiamo inserito in precedenza nella sezione facoltativa **Dati ordini di acquisto.** (Se avessimo inserito i riferimenti di una convenzione o di un contratto avremmo richiamato questi nel menu a tendina). Clicchiamo sul pulsante **Procedi e salva.**

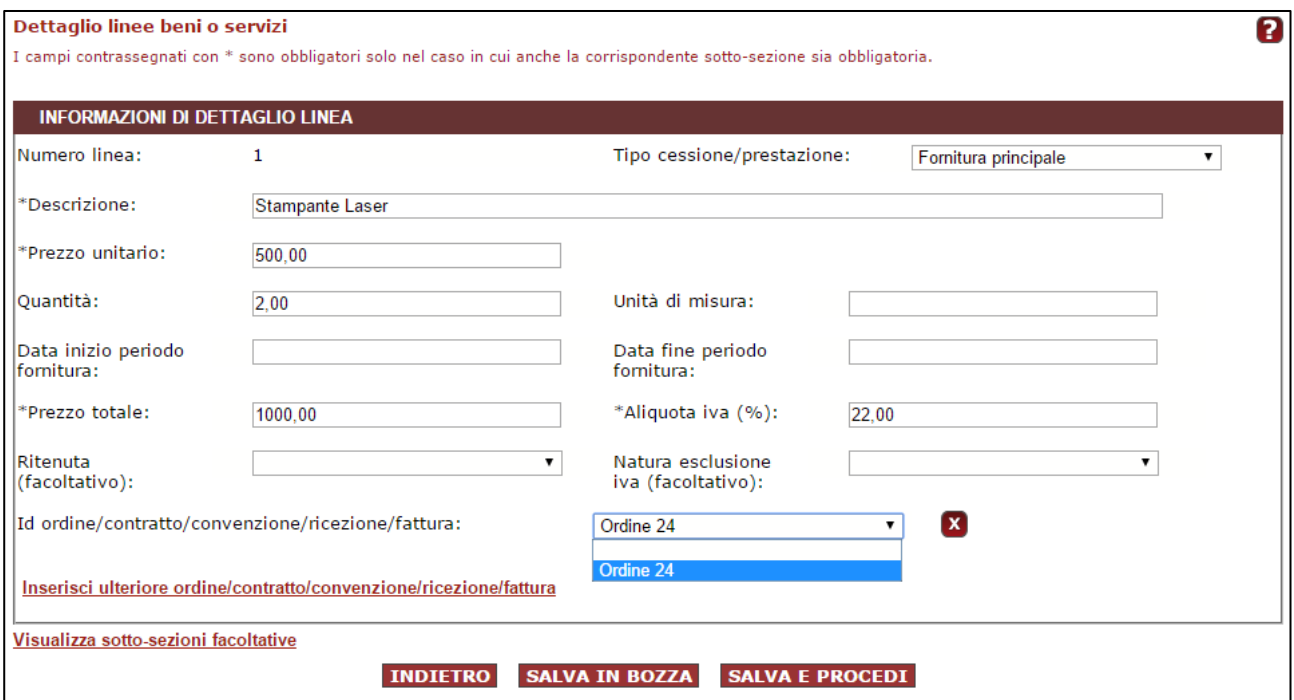

Se abbiamo altri dettagli fattura da inserire clicchiamo ancora sul pulsante **Aggiungi** in basso a sinistra, nella sezione **Elenco linee della** fattura e procediamo all'inserimento, cliccando poi sul tasto **Salva e Procedi.**

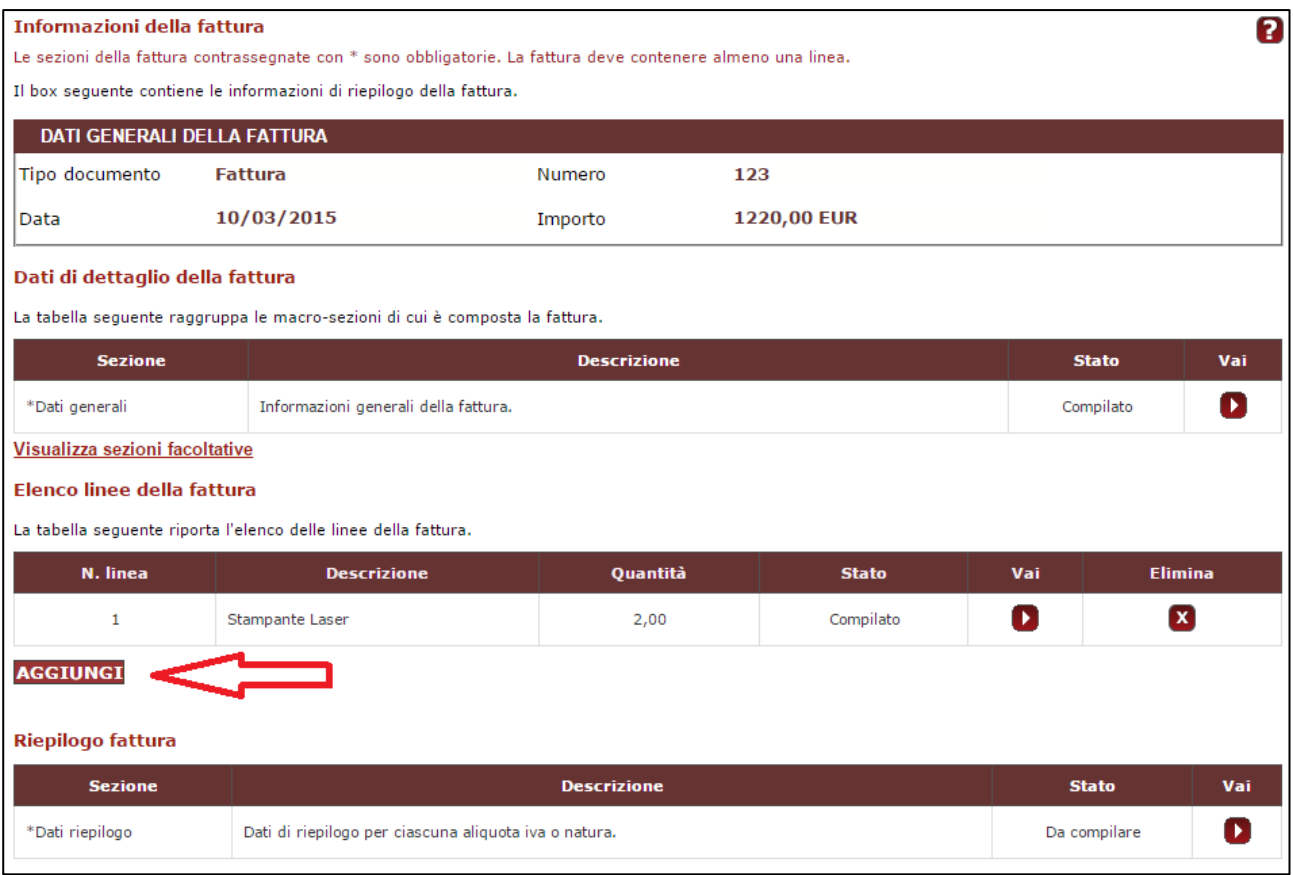

Dopo aver inserito tutti i dettagli fattura, dobbiamo compilare la sezione relativa ai **Dati riepilogo,**  cliccando sulla corrispondente freccia a destra.

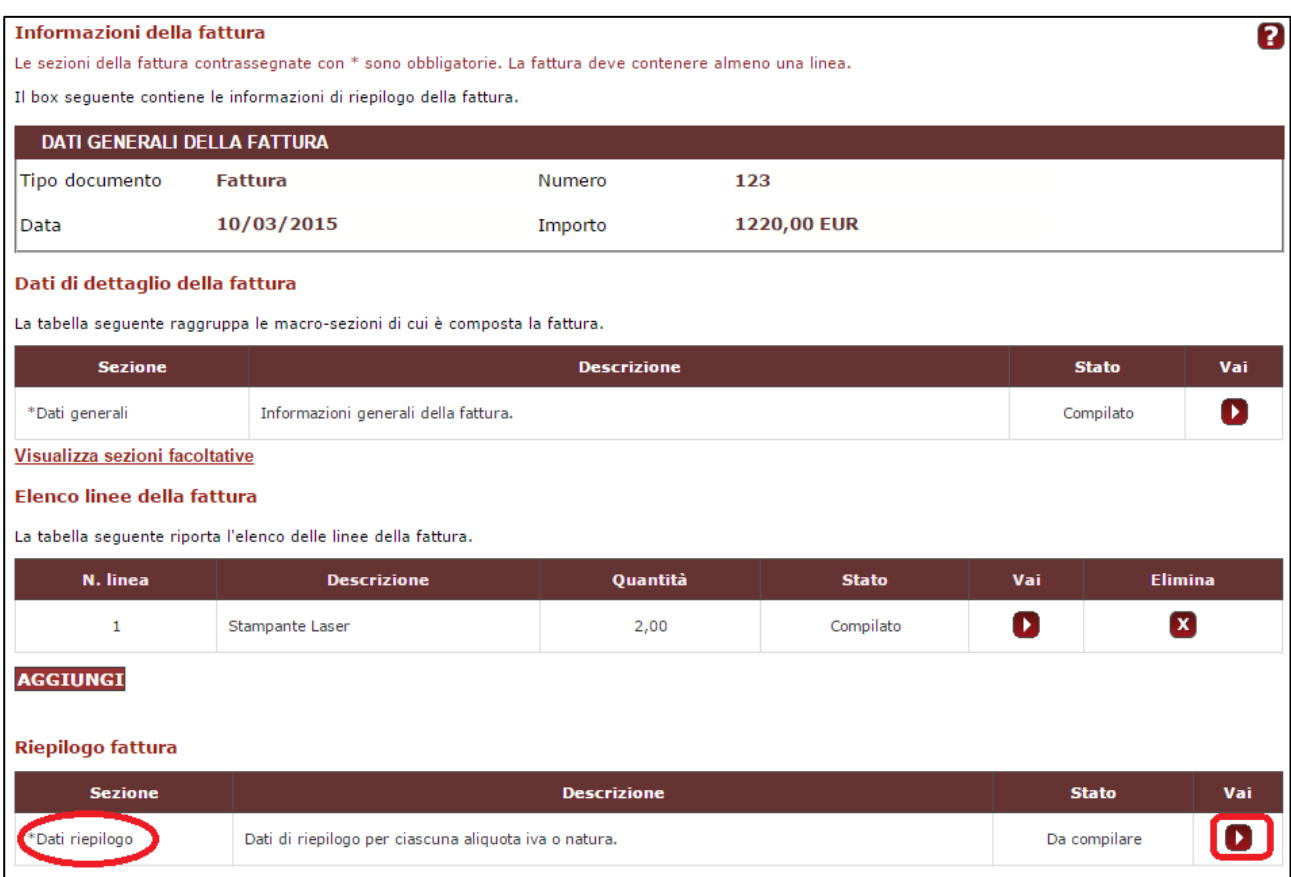

Gran parte dei dati risulteranno già compilati; aggiungeremo l'Esigibilità IVA selezionandola dall'apposito menu a tendina ed eventuali spese accessorie e\o arrotondamenti. Clicchiamo sul pulsante **Salva e Procedi**.

Abbiamo completato l'inserimento della fattura e clicchiamo sul pulsante **Avanti** per poter generare il file XML contenente la fattura appena inserita.

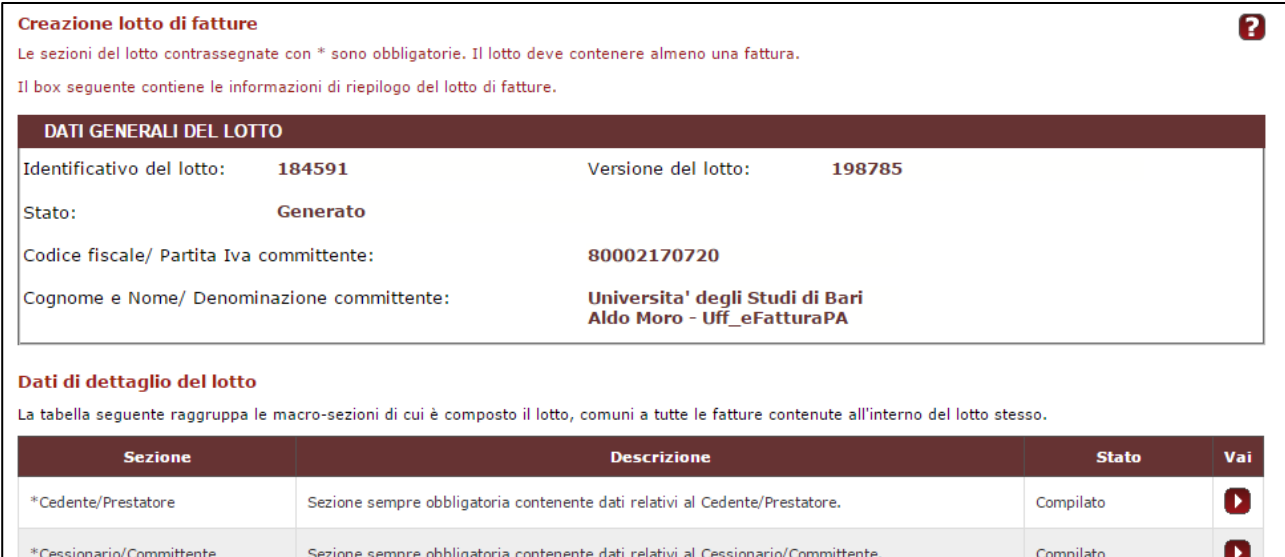

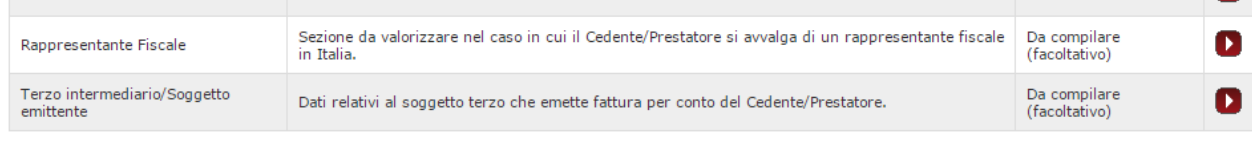

## Elenco fatture del lotto

La tabella seguente riporta l'elenco delle fatture contenute all'interno del lotto, con informazioni di riepilogo di ciascuna di esse.

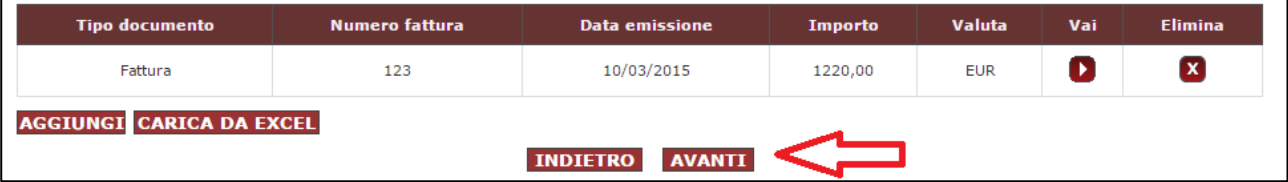

## Clicchiamo sulla freccia nella casella Genera XML.

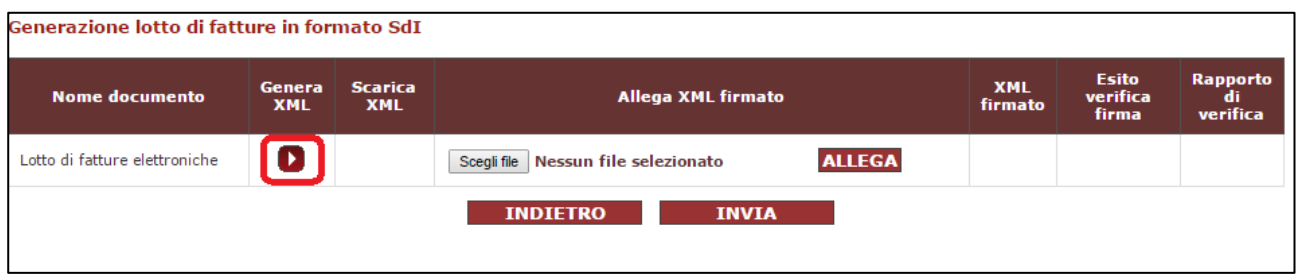

Nella casella Scarica XML apparirà un file sul quale clicchiamo per scaricarlo. Il file andrà firmato digitalmente e Allegato cliccando sul tasto Scegli file e selezionando il file XML firmato.

**N.B:** il file XML non è facilmente leggibile, ma accedendo al link http://sdi.fatturapa.gov.it/SdI2FatturaPAWeb/AccediAlServizioAction.do?pagina=controlla\_fattura, è possibile visualizzare la fattura in formato leggibile.

Cliccando sul pulsante Allega verrà visualizzato l'Esito verifica firma. Solo se l'esito è positivo (colore verde), sarà possibile cliccare sul pulsante Invia per inviare la fattura al Sistema di Interscambio (SDI).

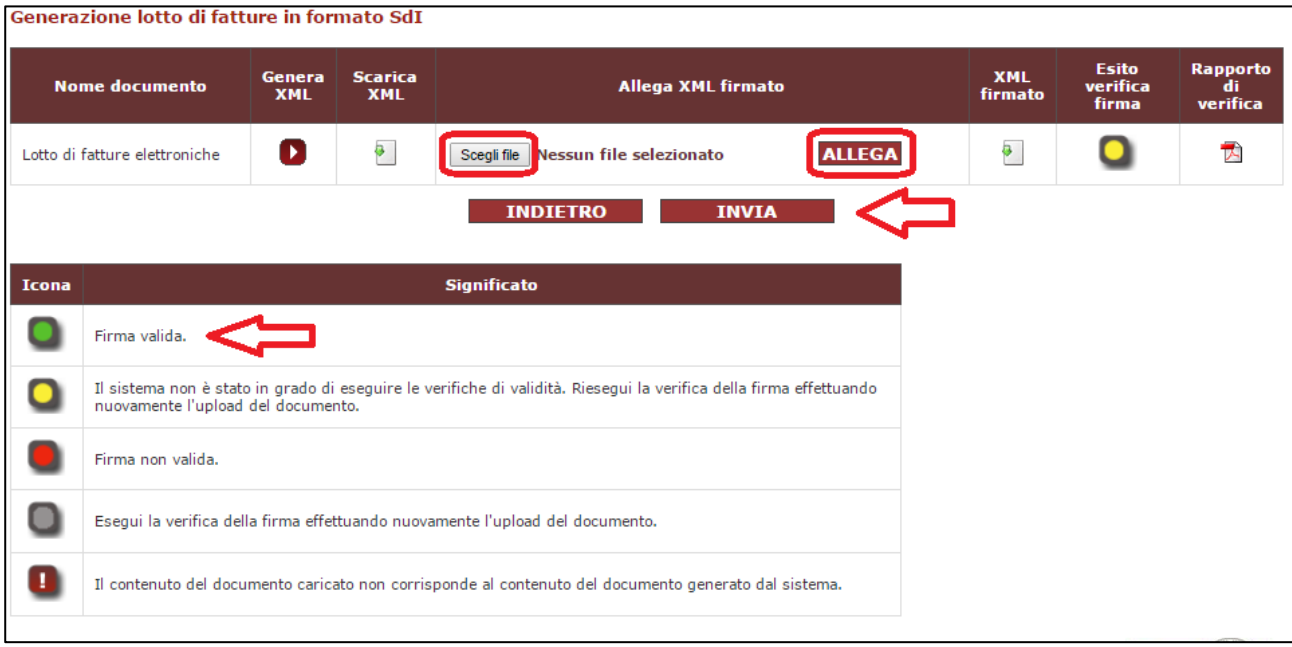